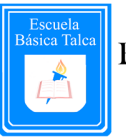

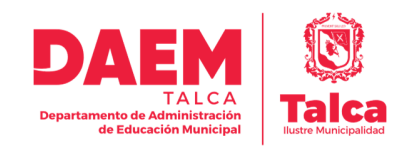

# **Manual NAPSIS**

# **Portal de Apoderados - 2021**

Estimados/as Padres y Apoderados,

A continuación, daremos a conocer los pasos para que usted como apoderado pueda hacer ingreso al Portal de Apoderados NAPSIS. Esta plataforma brindará información oportuna y eficaz del proceso académico.

Las indicaciones son:

1. Llegará un correo electrónico a la casilla señalada por el apoderado del alumno/a con el

Asunto: Notificación de envío de acceso Portal Apoderado donde el

apoderado/a encontrará la URL a la que debe hacer clic para reemplazar la clave en el sistema napsis.

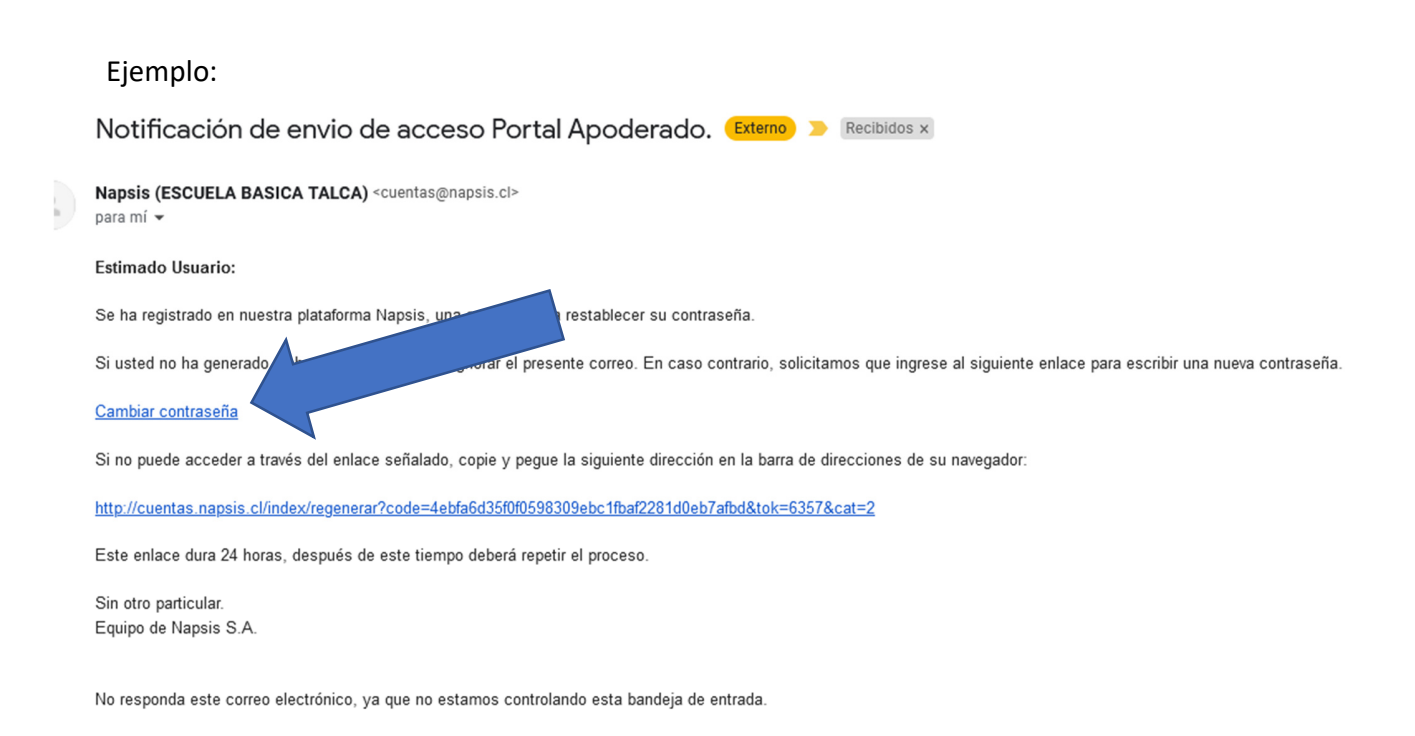

Escuela Básica Talca, jueves, 29 de julio de 2021 www.escuelabasicatalca.cl

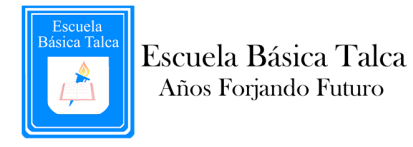

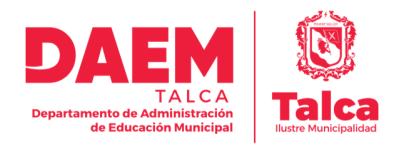

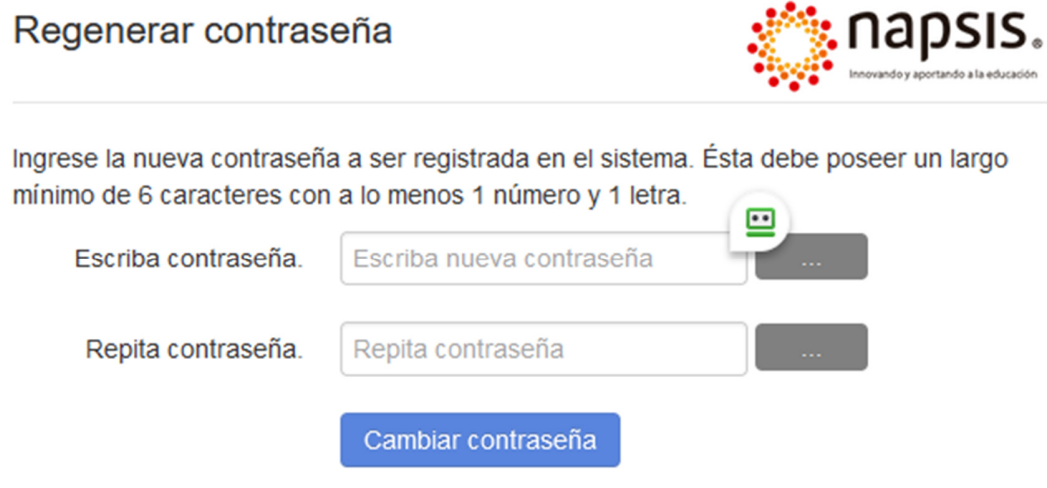

1.2 Ingrese la nueva contraseña a ser registrada en el sistema. Ésta debe poseer un largo mínimo de 6 caracteres con a lo menos 1 número y 1 letra.

2. Al hacer clic en la URL se abrirá la página web de https://www.napsis.cl en su navegador y en ella debe hacer clic en Ingresar y luego en Acceso Portales NAPSIS.

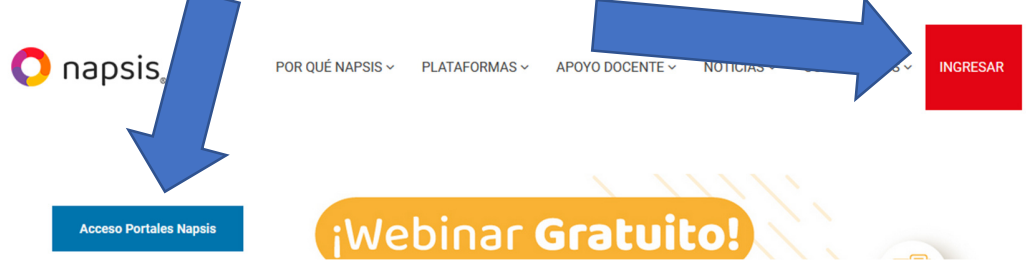

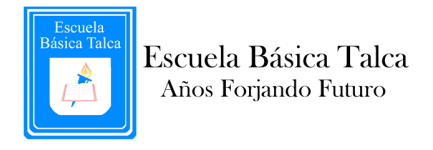

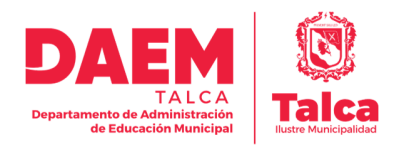

### 3. Ahora deberá ingresar su Usuario y contraseña de la siguiente forma:

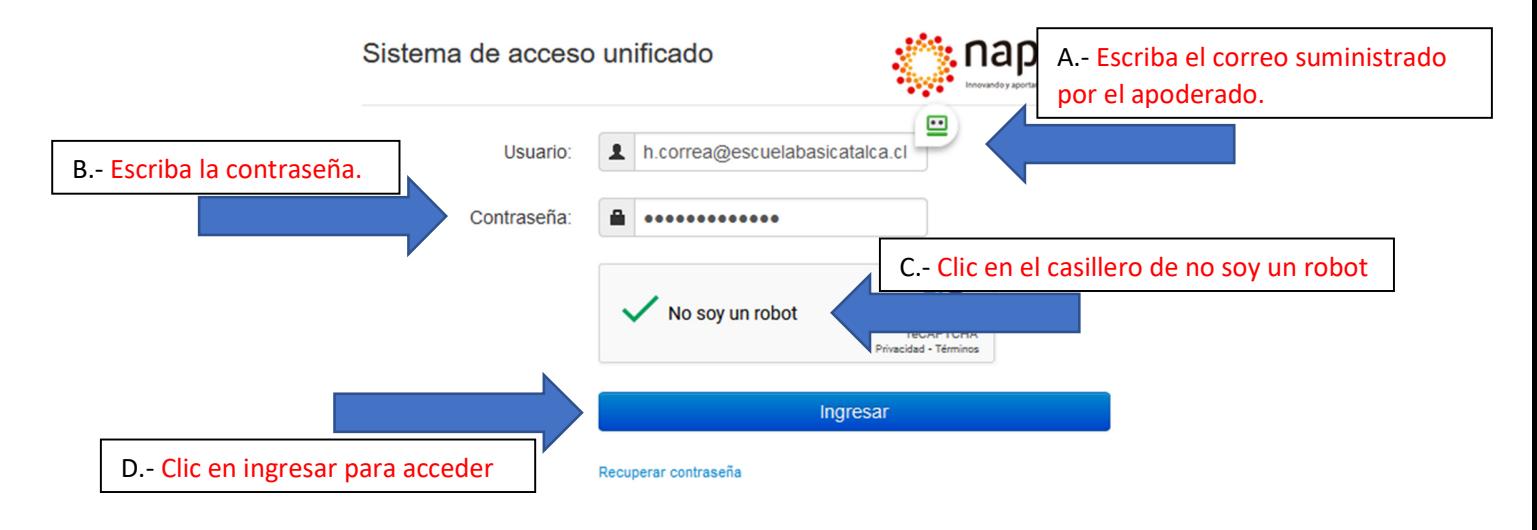

Al ingresar encontrará la página de bienvenida con Noticias de la Comunidad y además, podrá acceder a los siguientes servicios mientras iniciamos la plataforma:

• Actualizar información de Contacto (Dirección, Comuna, Teléfono móvil y

teléfono de emergencia).

- Ver calificaciones de Alumno/as año 2021.
- Ver calificaciones de Alumno/os de otros periodos (Alumnos/as antiguos).

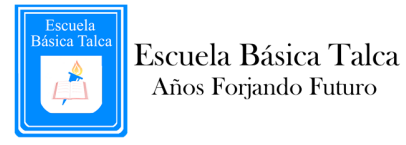

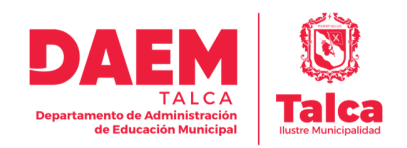

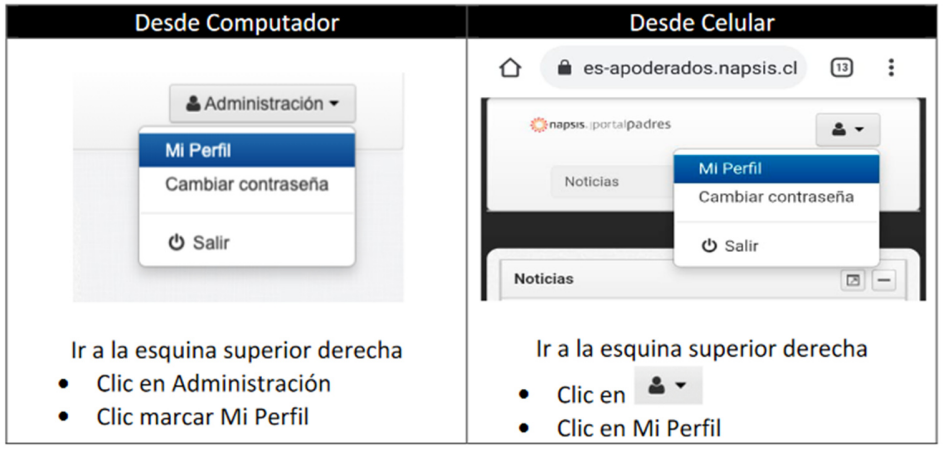

#### ¿Cómo actualizar información de contacto?

Luego de completar la información de Mi Perfil debe Guardar y Continuar.

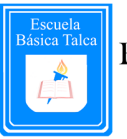

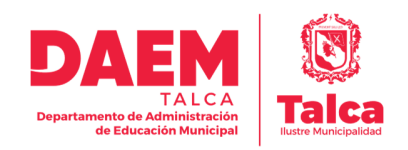

#### ¿Cómo ver calificaciones de Alumno/os?

**Desde Computador Desde Celular** ⇧ es-apoderados.napsis.cl  $\boxed{13}$  $\ddot{\ddot{\cdot}}$ \* Noticias & Alumnos napsis.jportalpadres 좋게 **Alumno 1** Noticias **Alumno 2** 1.-Clic en la Lista desplegable (Noticias) 1.- Clic en el Alumno 1 2.- Luego debe seleccionar un Alumno/a 2.-Luego en el menú derecho pinchar desde el listado. notas  $\bigcirc$ -Navegación-..**.**Notas **ELAgenda Noticias**  $\bullet$ **EAnotaciones** Alumnos  $\bigcirc$ *E*Biblioteca  $\circ$ > Alumno 1 EEvaluaciones EHorario  $\circ$ > Alumno 2 **MAsistencia** 3.- Y ahora podrá visualizar las notas del **IIIFinanciero** Alumno/a seleccionado **Certificados**  $\hat{\mathbf{\Omega}}$   $\hat{\mathbf{e}}$  es-apoderados.napsis.cl  $\boxed{13}$  : Pre-matrícula napsis.jportalpadres ۵۰ Se desplegarán las notas del Alumno/a > Alumno 1 al centro de la pantalla. Notas  $\overline{a}$ 

Antes de ver alguna calificación debe seleccionar un Alumno/a desde el menú

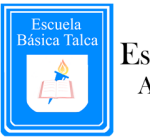

Escuela Básica Talca Años Forjando Futuro

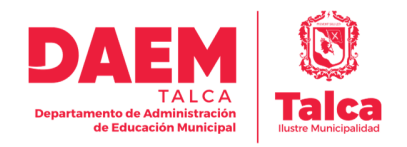

### ¿Cómo Ver calificaciones de Alumno/os de otros periodos? (Alumnos/as antiguos).

Debe situarse en el menú Notas del Alumno y seguir estas instrucciones:

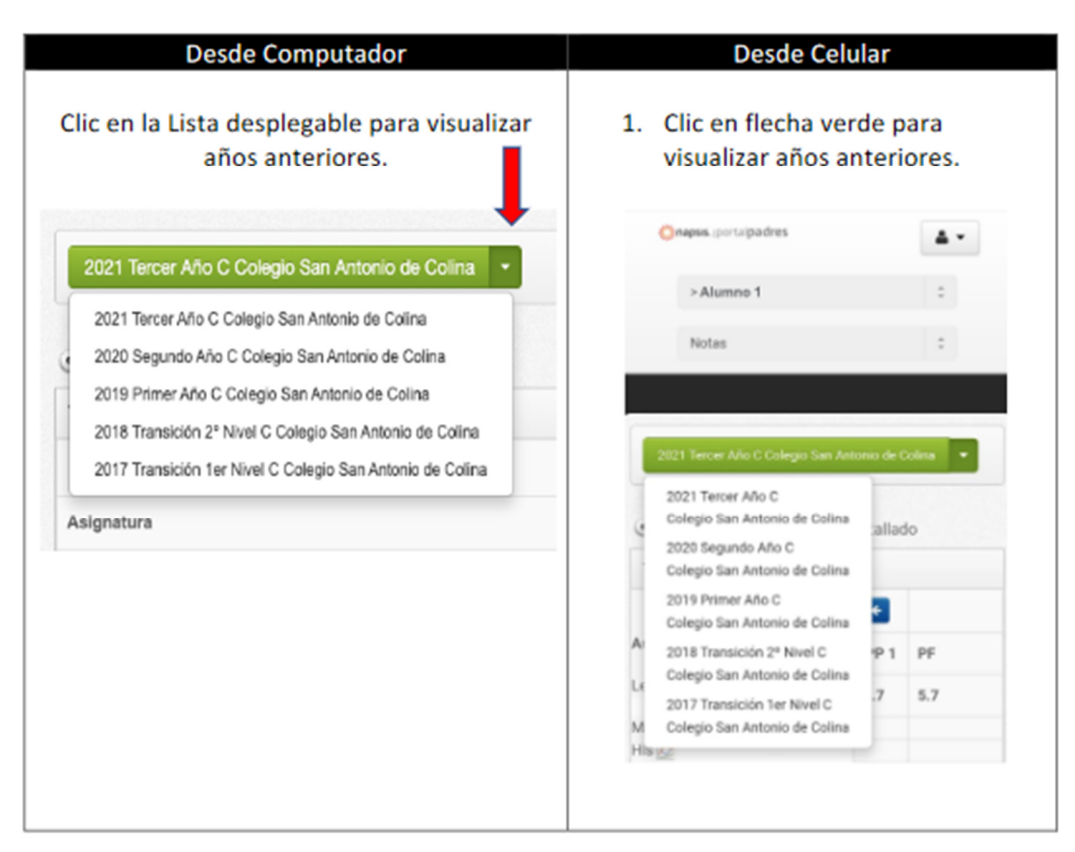